TRACKIMO

# UNIVERSAL TRACKER USER GUIDE

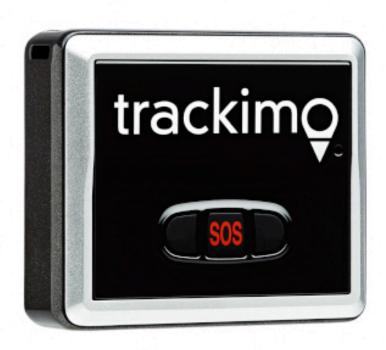

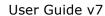

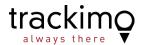

### Table of Contents

| 2 | TTING STARTED                                      | . GET                                                                      | 1 |
|---|----------------------------------------------------|----------------------------------------------------------------------------|---|
|   | UNPACKING YOUR DEVICE                              | 1.1.                                                                       |   |
|   | CHARGING YOUR DEVICE FOR THE FIRST TIME            | 1.2.                                                                       |   |
|   | REGISTRATION3                                      | 1.3.                                                                       |   |
|   | TURNING ON YOUR DEVICE                             | 1.4.                                                                       |   |
|   | ACTIVATING YOUR DEVICE                             | 1.5.                                                                       |   |
|   | RESETTING YOUR PASSWORD7                           | 1.6.                                                                       |   |
|   | YOUR DEVICE LIGHTS AND SOUNDS8                     | 1.7.                                                                       |   |
| 9 | ACKIMO DASHBOARD                                   | . TRA                                                                      | 2 |
|   | ~~!\\!!!!\C DAG!!B\CAI\D                           |                                                                            | _ |
|   | DASHBOARD OVERVIEW9-10                             | 2.1.                                                                       | _ |
|   |                                                    |                                                                            | _ |
|   | DASHBOARD OVERVIEW9-10                             | 2.1.                                                                       |   |
|   | DASHBOARD OVERVIEW9-10 DEVICE LOCATION INFORMATION | 2.1.<br>2.2.                                                               |   |
|   | DASHBOARD OVERVIEW                                 | <ul><li>2.1.</li><li>2.2.</li><li>2.3.</li></ul>                           |   |
|   | DASHBOARD OVERVIEW                                 | <ul><li>2.1.</li><li>2.2.</li><li>2.3.</li><li>2.4.</li></ul>              |   |
|   | DASHBOARD OVERVIEW                                 | <ul><li>2.1.</li><li>2.2.</li><li>2.3.</li><li>2.4.</li><li>2.5.</li></ul> |   |

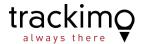

## 1. Getting Started

### 1.1. Unpacking Your Device

Carefully unpack your Trackimo device. Your packaging should include:

- Battery
- Locking Belt Clip
- Adhesive Velcro
- Adhesive Magnet
- Water Resistant Sleeve
- USB Cable
- Screw Driver
- · Keychain and Lanyard

A Quick Start Guide and a Safety & Warranty page are also included.

- Use only approved accessories.
- Accessories may vary by country or region.

### 1.2. Charging Your Device for the First Time

Your battery will not be installed or charged when you first unpack your device.

Install the battery by taking off the back cover and inserting the battery. To take off the back cover, gently push it in the middle and slide it off.

To charge, connect one end of the data cable to the charger port at the bottom of the device, and the other end to a power USB adaptor.

Then connect the USB adapter to a power outlet. Charge the device for 12 hours.

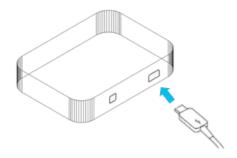

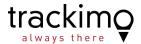

#### 1.3. Registration

On your PC (not smartphone), **using the latest version of your Internet Browser**, visit <u>www.trackimo.com</u> and click on "Log In" and then "Sign Up". Enter your email, choose a password, re-enter the password and click on the "Sign Up for Trackimo" button. You will receive a confirmation email to validate your email address.

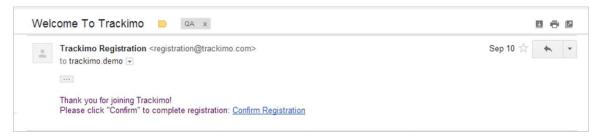

From this point on you can login through <a href="www.trackimo.com">www.trackimo.com</a>.

**IMPORTANT:** You must locate this email and click the confirmation link. If you don't receive the email in your Inbox within 2-3 minutes of registering, check your Junk / Spam Folder as it may have been received there.

### 1.4. Turning On Your Device

Once your device has been fully charged (the red light on the device will stop blinking and will remain on – this typically takes at least 8 hours), press the red button on the top of the device and hold for at least 5 seconds. The green light on the front of the device should flash for 3 seconds.

We recommend that you allow the device to receive its first GPS signal before activating. Place your device outside in an open area with strong cellular service and a **clear, unobstructed, southwest view of the sky (satellite location)**. Wait at least 15 minutes. Now you are ready to activate you device using you PC (not smartphone).

### 1.5. Activating Your Device

When you are logged into your Trackimo account on <a href="www.trackimo.com">www.trackimo.com</a>, press "Activate Device" to begin the activation process.

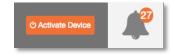

3

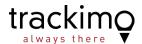

#### **Initial Activation Screen**

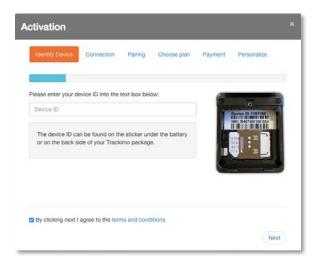

Identify the "Device ID" of your Trackimo. This is a 7-digit number, located on the inside of your Trackimo under the battery, and printed on the package. Enter this number.

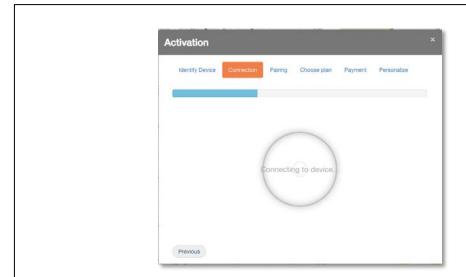

After you enter the device ID, the system will check the connectivity of your Trackimo to GSM network. This may take a couple of minutes.

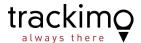

If your Trackimo is not properly connected to the cellular network, you will see this:

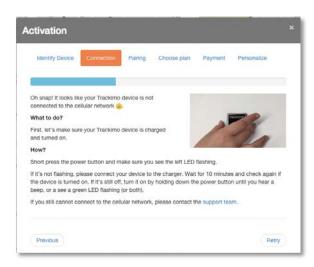

In case the device is not connected to GSM network, you will be asked to perform a few short steps and retry the connection.

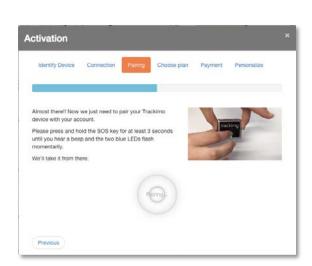

The system needs to verify that your device is actually in your possession. This is done by physically associating your device to your account. Follow the instructions and click on the SOS button to associate the device to your account.

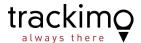

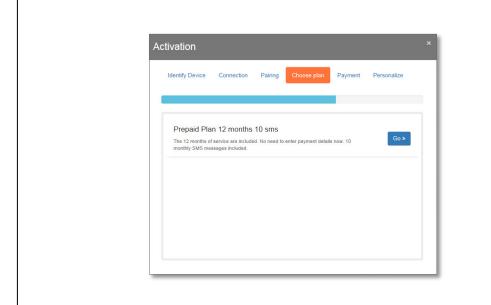

Your Trackimo device includes a prepaid 12-month monitoring subscription. You are not required to enter payment information at this time.

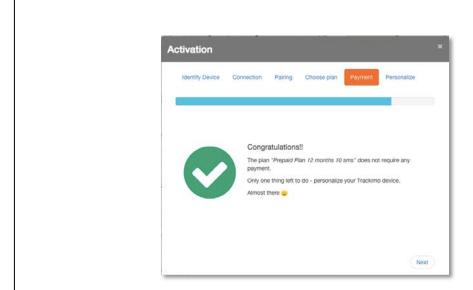

Congratulations, your device was successfully activated! The only thing left to do is personalize your Trackimo device.

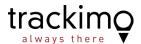

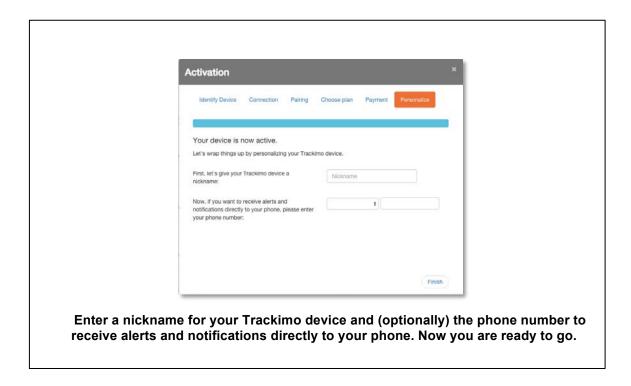

**REMEMBER:** The device has to be fully charged before the first activation.

### 1.6. Resetting Your Password

In case you may have forgotten your password, you can click on the forgotten password link in the login dialog. An email will be sent to you to reset your password. Clicking on the link within the email will open a browser window and will allow you to set a new password.

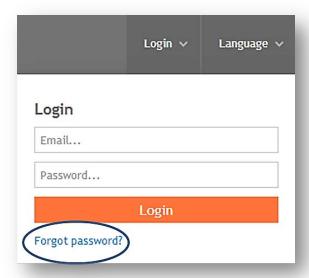

7

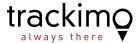

### 1.7. Your Device Lights and Sounds

To provide you with a richer visual and audio experience, the device will display lights and make sounds. The picture below shows where all the buttons and lights are located on the device and the table below shows what causes these lights and sounds to occur.

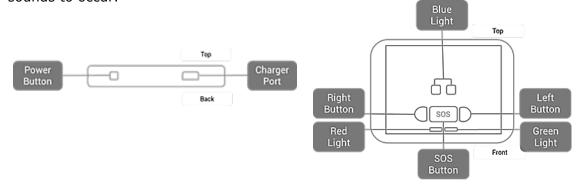

| When this happens                                     | Lights                                     | Sounds        |
|-------------------------------------------------------|--------------------------------------------|---------------|
| Power on the device                                   | Green light will flash 3 times             | 2 short beeps |
| Power off the device                                  | Red light will flash twice                 | Long beep     |
| Connected to mobile network                           | Left blue light on for 4 seconds           | Long beep     |
| Any key is pressed                                    | Green light turns on for 3 seconds         |               |
| SOS key pressed for 2 seconds                         | Both blue lights flash twice               | Long beep     |
| Left or Right key pressed for 2 seconds               | Corresponding blue light flashes twice     | Long beep     |
| Low Battery                                           | Red light flashing                         |               |
| Charging                                              | Red light slowly flashing                  |               |
| Plugged in and fully charged                          | Red light steady                           |               |
| Cellular network and GPS not connected                | Left and right blue lights<br>flash slowly | Short beep    |
| No cellular network connection, GPS connected reached | Right blue light turns on for<br>4 seconds | Short beep    |
| Cellular network and GPS connection reached           | Left blue light on for 4 seconds           | Short beep    |

<sup>\*</sup> For silent mode setting, please see Device Beep Settings on page 15.

8

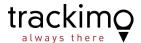

## 2. Trackimo Dashboard

#### 2.1. Dashboard Overview

After logging in to the Trackimo website with your username and password, you will reach the Trackimo dashboard. The image below depicts the Trackimo dashboard with a short explanation in the table below about the key items within the dashboard.

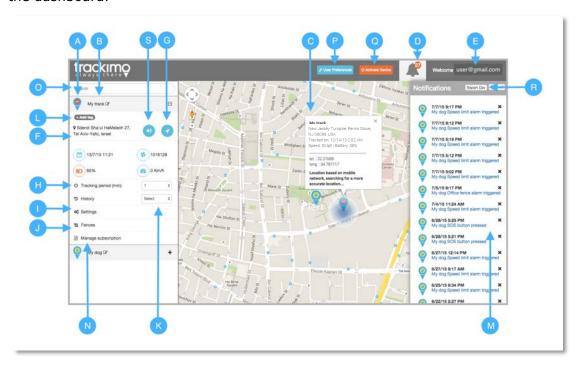

| A | Device Marker<br>Icon | This is the icon that is associated with a device. This will be the icon representing the device on the map.  (You can change your icon in the setting menu.)                                              |
|---|-----------------------|----------------------------------------------------------------------------------------------------|
| В | Device Nickname       | This is the nickname chosen for your device, which will appear in emails and notifications.  (You can change your device's nickname by clicking the edit icon next to it. Select a new nickname and save.) |
| С | Device Info Pop Up    | Provides location and speed information about the device, and is located right above the device marker on the map.                                                                                         |

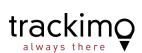

| D | Notification Menu              | Alerts the user to the number of unread device notifications, and upon clicking the menu shows all device notifications.                                                                    |
|---|--------------------------------|----------------------------------------------------------------------------------------------------|
| E | User Menu                      | Upon clicking provides user specific options such as logging out or activating another device.                                                                                              |
| F | Device Location<br>Information | Provides location, battery status and speed information about the device.                                                                                                    |
| G | Update Location<br>Button      | Updates the device location.                                                                                                    |
| Н | Tracking<br>Frequency Selector | Provides the option to select how frequently the device updates its location. Please note, the more frequently that the device updates its location, the shorter battery life it will have. |
| I | Settings Menu<br>Button        | Upon clicking the button, the alarm menu will open allowing setting alarms and notifications.                                                                                               |
| J | Fences Menu                    | Upon clicking the button, existing fences appear and the fences menu becomes available.                                                                                                    |
| K | View History<br>Selector       | Selects the device history and shows it on the map.                                                                                                    |
| L | Tags                           | Allows entering multiple tags per device.                                                                                                    |
| М | Device<br>Notifications        | The device notifications, upon clicking them, will be cleared from the list.                                                                                                    |
| N | Manage<br>Subscription         | This section shows subscription information regarding the device and allows renewing the current subscription and increasing monthly text alert limit.                                      |
| 0 | Device Filter                  | This filter allows you to filter device by nickname, id, tags and fences                                                                                                    |
| P | User Preferences               | Allows you to change measurement units, SOS alarm sound and date format                                                                                                    |
| Q | Activate Device                | Allows you to add devices to account                                                                                                    |
| R | Export History                 | Allows you to download device history in CSV format                                                                                                    |
| S | Send "beep" to device          | This button sends beep command to device. Once the device receives the command, the beep signal will be heard                                                                               |

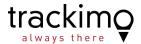

#### 2.2. Device Location Information

The device information can be found in two places:

- When clicking on the device marker icon on the map, the location information will be available inside the information pop up right above the device marker icon.
- 2. When clicking on the device on the left sidebar of the dashboard the location information will be right below the device name.

The location information available is the device address, time tracked, speed, battery percentage left, and the longitude and latitude location of the device.

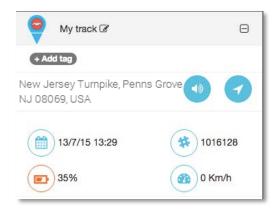

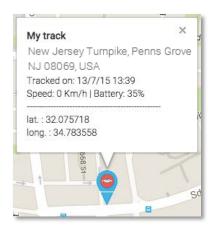

Note: The device location may be based on the cellular network signal (GSM location), in cases where the device cannot receive proper GPS signals from the GPS satellites, for example indoors. This location is not accurate, but rather an approximation of the device location.

If GPS location is not available, the location will be based on GSM location and text will appear in the device location information area notifying you that the location is based on the cellular network. A blue halo will also surround the tracking marker notifying you that the location is approximate, as shown in the image to the right.

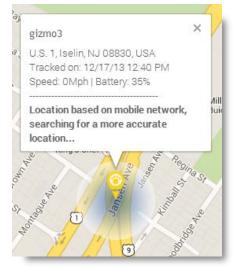

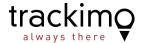

### 2.3. Update Device Location

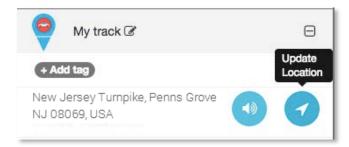

Upon clicking on the update location button (available for each device) Trackimo will attempt to contact the device through the cellular network and retrieve the device's exact location.

Trackimo will retrieve an exact GPS-based location, but if GPS is unavailable at the device location, Trackimo will attempt to approximate the location using the mobile network signals to the device.

If the device is unreachable for 60 seconds during the location update process, the system will notify the user with an information notification. Reasons that the device may be unreachable may include; the device being turned off, the device is out of battery, and the device is in an area that does not have cell phone reception.

### 2.4. Device Location Frequency

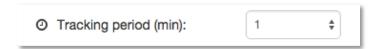

The device location frequency can be set by the user. This setting determines how often the device reports its location to you through the Trackimo system.

| Manual   | The device location will only update when the user clicks the update location button; this ensures the longest battery life to the device. |
|----------|----------------------------------------------------------------------------------------------------|
| 1 Minute | The device will update its location every 1 minute; this mode will cause the device to have the shortest battery life.                     |

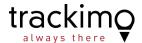

| 5 Minutes      | The device will update its location every 5 minutes; this mode will cause the device to have a short battery life.     |
|----------------|----------------------------------------------------------------------------------------------------|
| 30 Minutes     | The device will update its location every 30 minutes; this mode will cause the device to have a moderate battery life. |
| 120<br>Minutes | The device will update its location every 120 minutes; this mode will cause the device to have a long battery life.    |

Note: When the device reaches a low battery alarm, it automatically switches to manual mode to conserve the device battery.

### 2.5. Device History

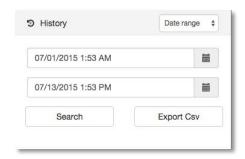

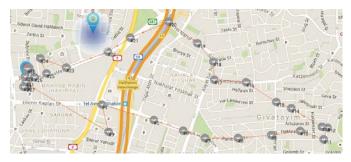

The device history can be displayed on the map by selecting the device history from the history dropdown.

The map will display history marker icons in grey. The map will connect the markers to indicate the device's tracking path, and will number the device marker icons to form a device history timeline.

The device history can be shown from the last hour, today (24 hours), the last week, and by specifying a specific date and time range (start and end).

Clicking on any device marker info from the history will show the time of the history, the location and the speed.

The map will automatically zoom to show all the history of the device in a single view for you. You can also zoom in and out to better view the device history.

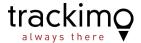

### 2.6. Device Alarms and Settings

Clicking on the device alarms will open a settings menu on top of the screen. This will allow you to set the device's specific settings and alarm notifications.

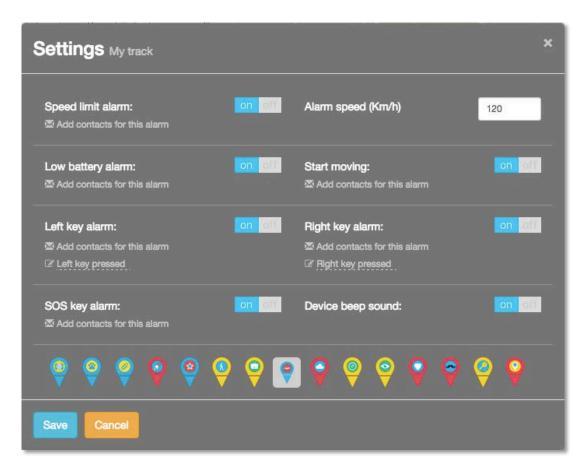

Alarms are sent to your configured email and to the Trackimo dashboard. The notification alarms will include the device's location and speed at the time the alarm is triggered.

The following alarms are available:

| Speed Limit          | A notification is sent when the speed limit is crossed.             |
|----------------------|---------------------------------------------------------------------|
| Low Battery          | A notification is sent when the battery level reaches 20%.          |
| Moving Start         | A notification is sent when the device starts to move.              |
| Right Key<br>Pressed | A notification is sent when the right key is pressed on the device. |

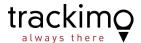

| Left Key<br>Pressed | A notification is sent when the left key is pressed on the device. |
|---------------------|--------------------------------------------------------------------|
| SOS Key<br>Pressed  | A notification is sent when the SOS key is pressed on the device.  |

The following settings are available:

| Device Beep<br>Sound   | This turns the beeping options of the device on or off. When "off" the device will operate in "silent mode" and no beeps will be heard upon turning on, pressing the SOS and left/right button etc. |
|------------------------|----------------------------------------------------------------------------------------------------|
| Device Marker<br>Icons | Selects the icon for the device marker                                                                                                    |

#### **Sending Alarms to contacts**

The Trackimo service allows you to send alarms you may receive to other contacts through their email address or as an SMS alarm to their cell phone.

This can be done by clicking on the "Add contacts for this alarm" link below each alarm.

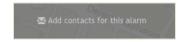

When this is done a dialog will appear as shown in the image below. Contacts that are checked on the right side will receive the alarm. You may remove a contact by clicking on the "Remove from contacts list" link.

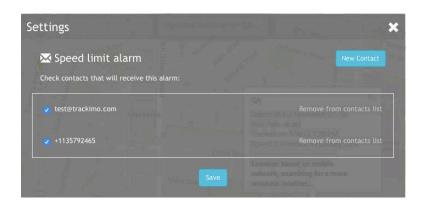

To create a new contact, click on the "New Contact" button. This will open a dialog as shown below. You can either add an email or a phone number as a contact.

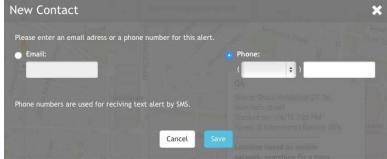

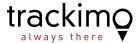

### 2.7. Manage Subscription Renewals

Clicking on the Manage Subscription link will open the following popup on top of the screen. This will allow you to see subscription information and perform actions such as "increase your monthly text alerts limit".

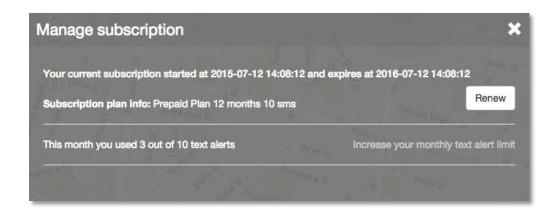

#### **Subscription information includes:**

- Start and end dates of your current subscription per device
- Current subscription plan
- SMS usage for this specific device

#### Increase your monthly text alerts limit

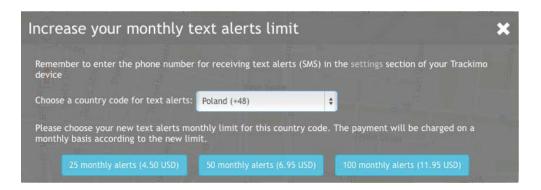

User can choose the country code for text alerts usage and increase monthly limit of text alerts to 25, 50 & 100 alerts per month. This package requires additional monthly subscription according to desire limit. After choosing the monthly limit, user can choose subscription plan and pay by credit card or PayPal.

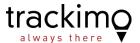

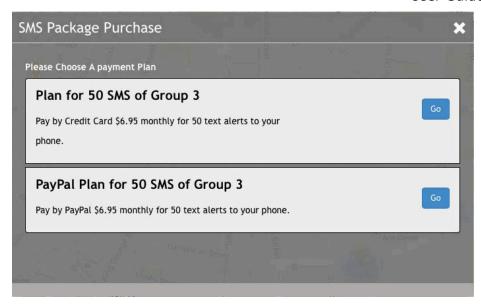

#### 2.8. Geo Fences

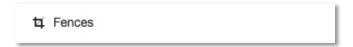

A GeoFence is a virtual fence (a rectangle around a certain location) that you can set using the Trackimo dashboard. When the device crosses the virtual fence, you will receive an email alarm message with information of when the device has crossed the virtual fence.

#### **Creating a GeoFence**

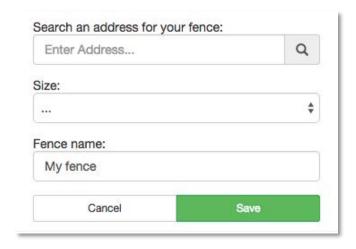

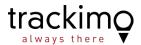

#### To setup a GeoFence:

- 1. Click on the Fence button in the device menu.
- 2. Click on the "Create a new fence" button, this will open the new fence options below the button.
- 3. You will then have the option to search for an address for your fence and set a perimeter. A red rectangle will appear on the map representing your GeoFence. You can then move or resize your GeoFence directly on the map.
- 4. When done, give your fence a name in the new fence options and click on Save to save your GeoFence.
  - Your fence cannot be smaller than 200 meters (218 Yards).

#### Modifying a GeoFence

- 1. Click on the Fence button in the device menu.
- 2. Click on the fence name you would like to modify.
- 3. The map will center on the fence and the fence will be displayed as a red rectangle on the map.
- 4. Click on the Edit button.
- 5. You will then have the option to search for an address for your fence and set a perimeter. A red rectangle will appear on the map representing your GeoFence. You can then move or resize your GeoFence directly on the map.
- 6. When done click Save.

#### **Deleting a GeoFence**

- 1. Click on the Fence button in the device menu.
- 2. Click on the fence name you would like to modify.
- 3. The map will center on the fence and the fence will be displayed as a red rectangle on the map.
- 4. Click on the Delete Button.
- 5. Your fence will be deleted.